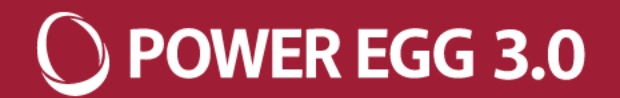

# **POWER EGG**

## **定義情報ファイルの取り込み手順について**

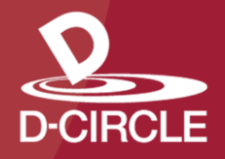

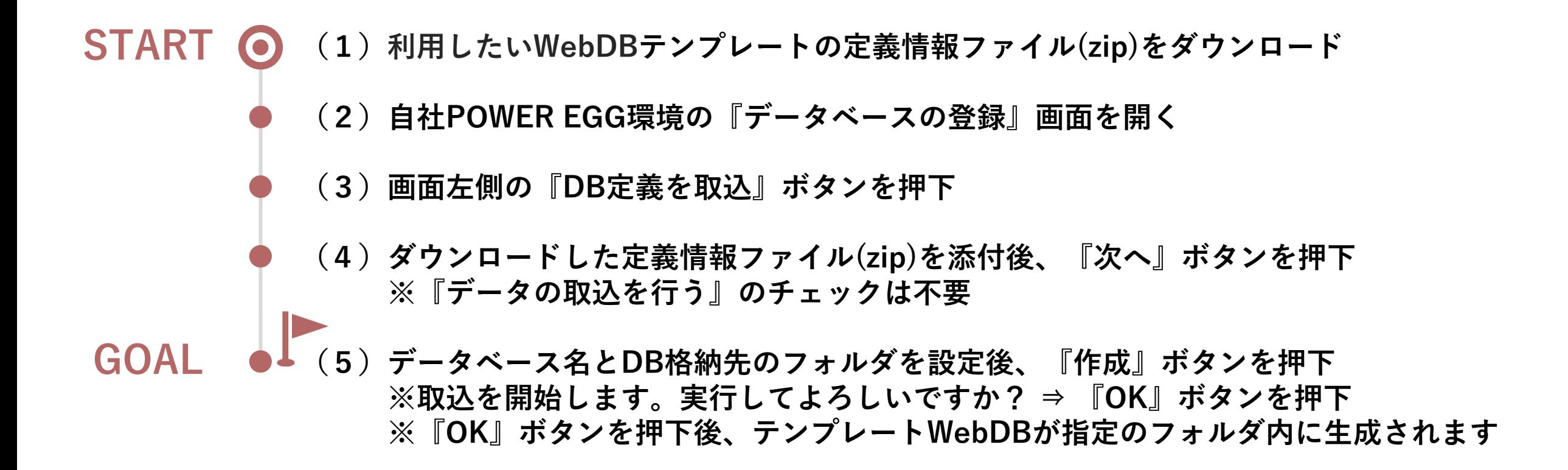

 $()$  POWER EGG 3.0

#### O POWER EGG 3.0

#### **(1)利用したいWebDBテンプレートの定義情報ファイル(zip)をダウンロード**

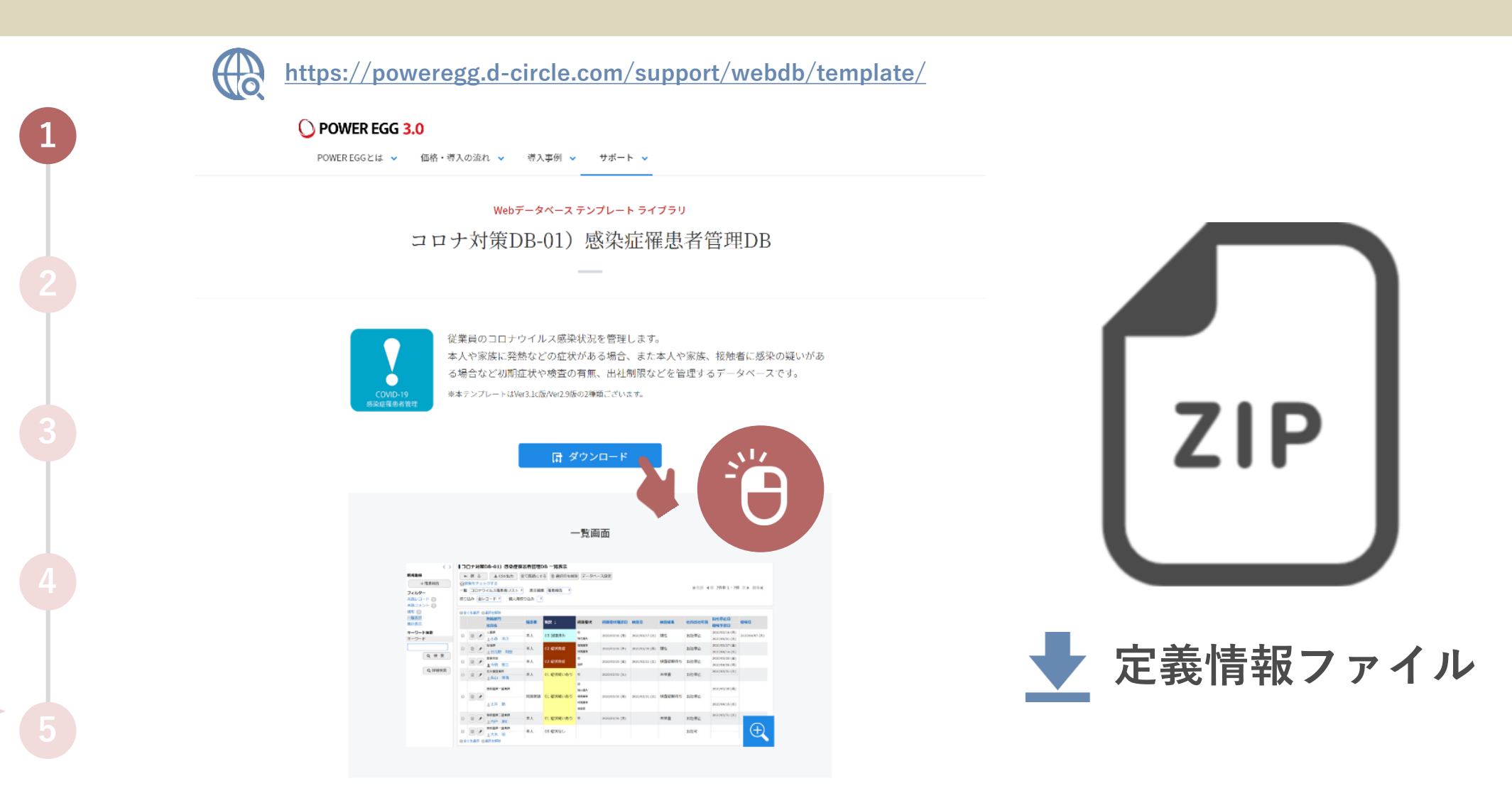

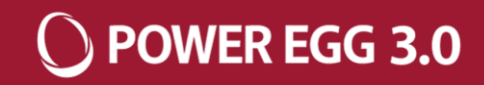

#### **(2)自社POWER EGG環境の『データベースの登録』画面を開く**

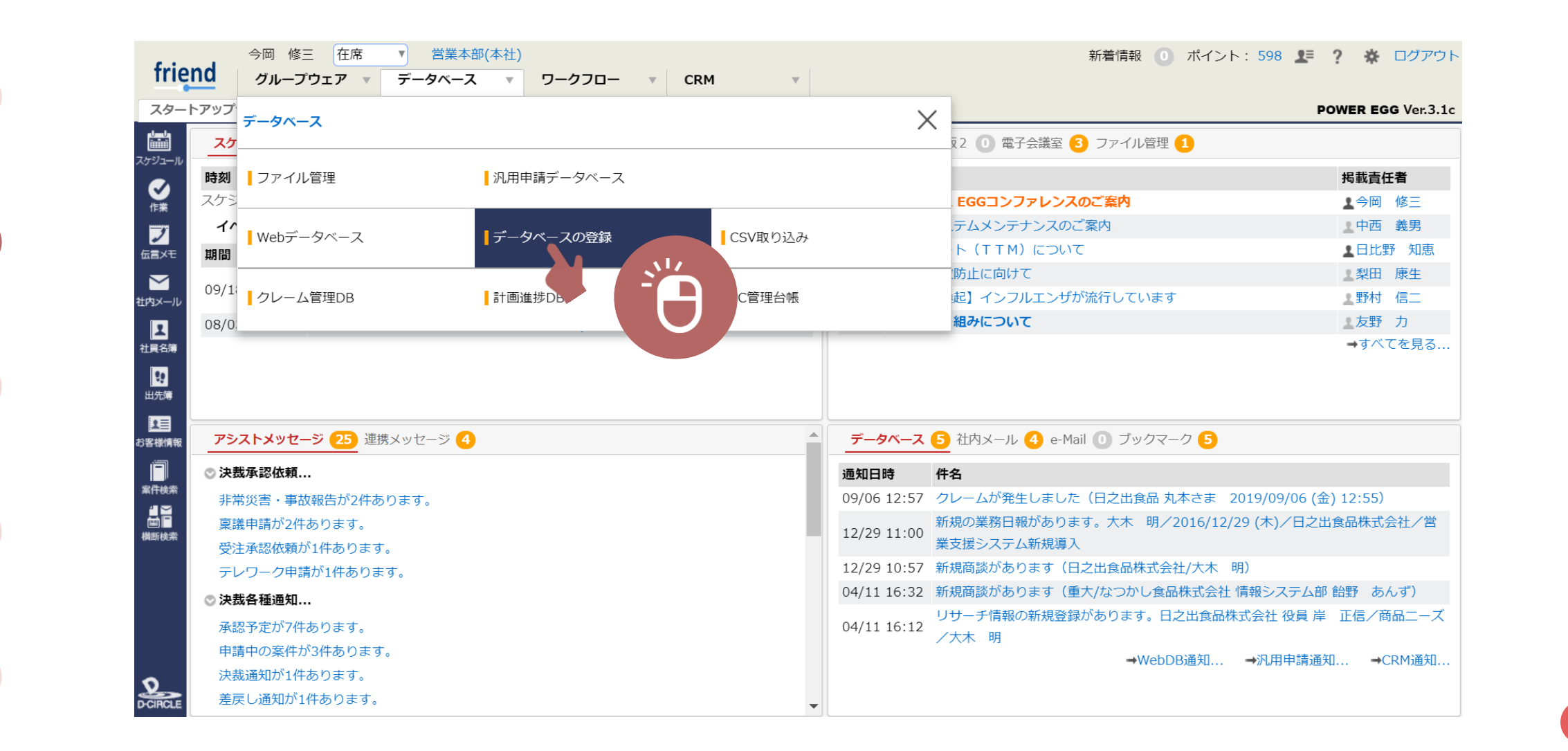

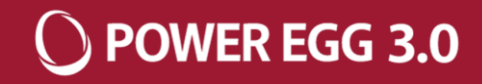

**(3)画面左側の『DB定義を取込』ボタンを押下**

 $\mathbf{I}$ 

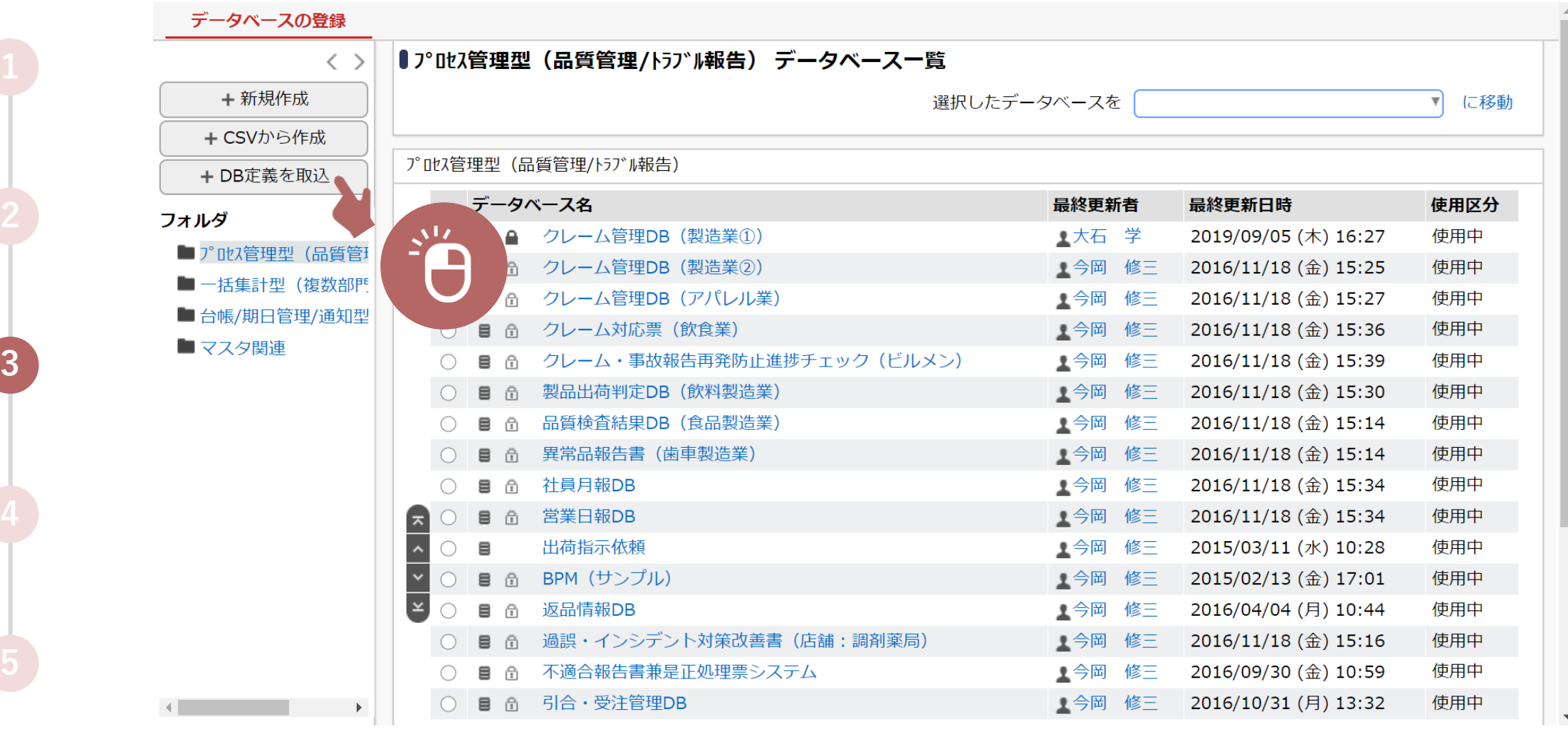

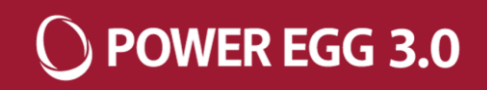

**(4)ダウンロードした定義情報ファイル(zip)を添付後、『次へ』ボタンを押下 ※『データの取込を行う』のチェックは不要**

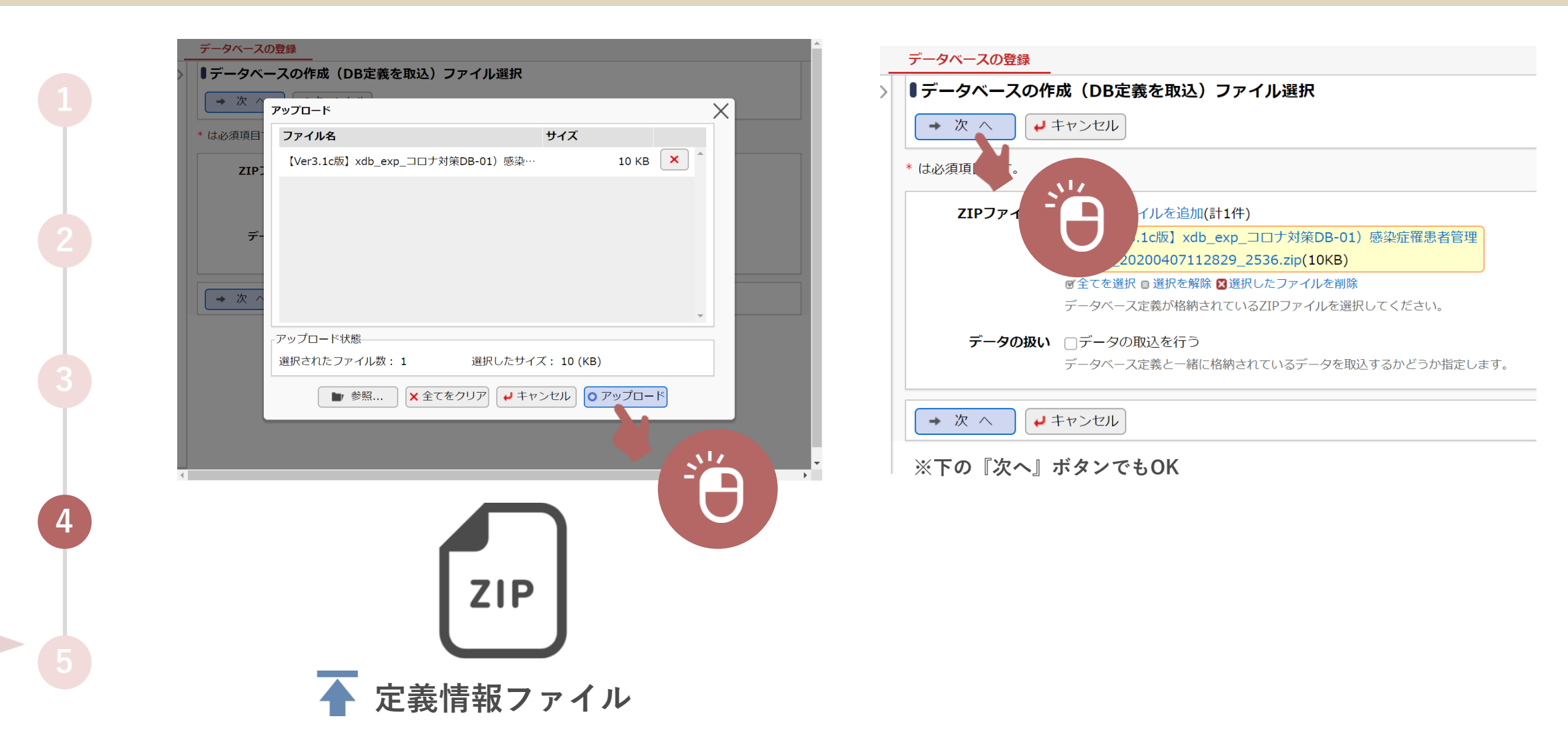

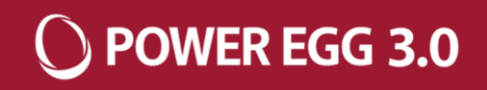

**(5)データベース名とDB格納先のフォルダを設定後、『作成』ボタンを押下 ※取込を開始します。実行してよろしいですか? ⇒ 『OK』ボタンを押下 ※『OK』ボタンを押下後、テンプレートWebDBが指定のフォルダ内に生成されます**

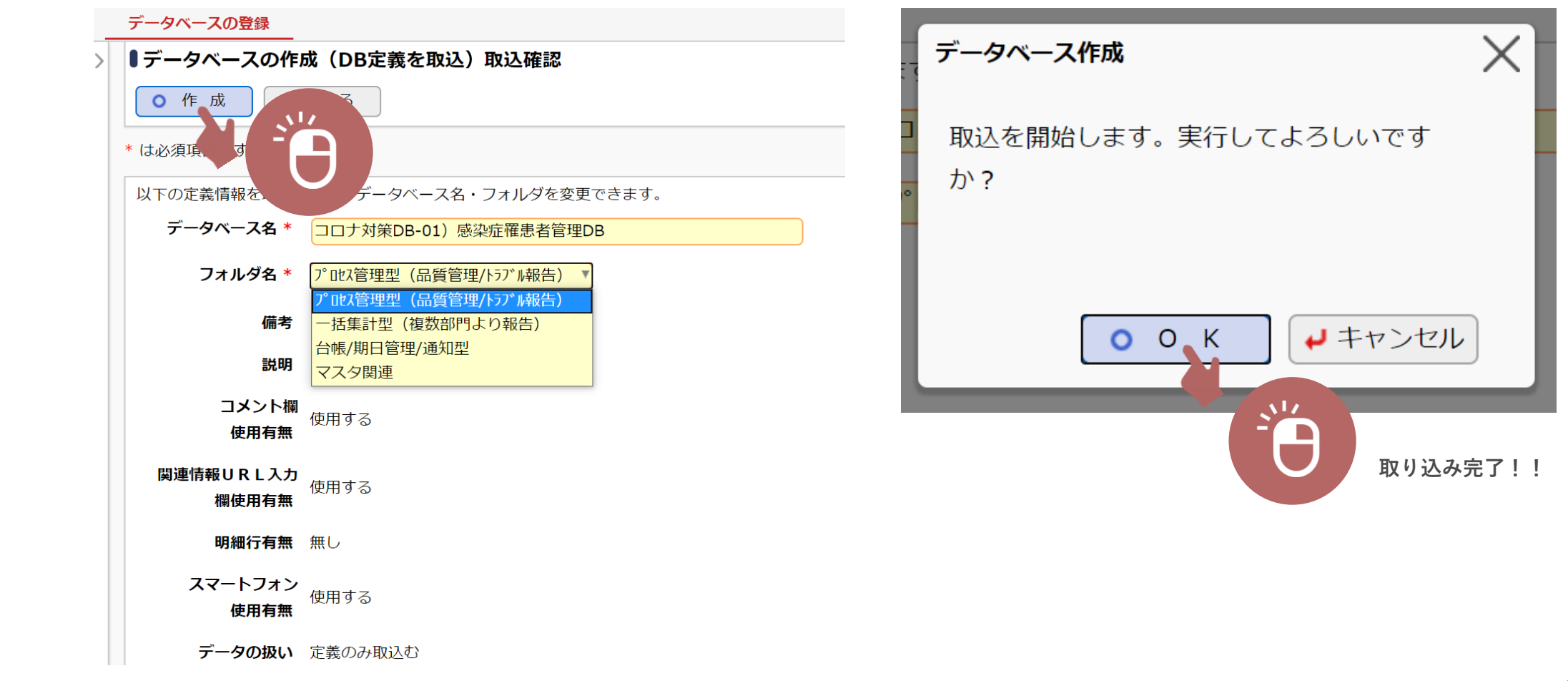